## INSTRUCTION FOR DOWNLOADING MOBILE APPLICATION

## Step 1: Search on play store as 'CisoftEducare' and install the application

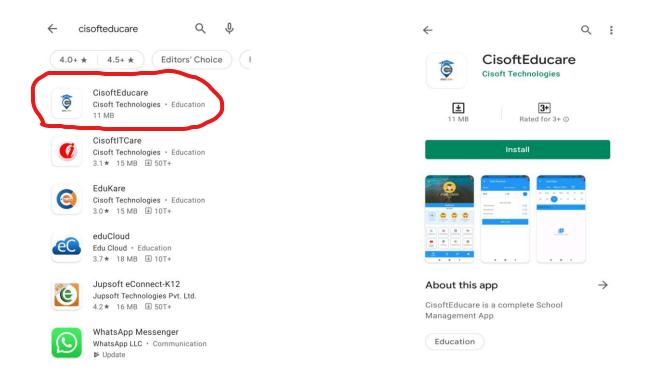

Step 2: Install it and Enter the school code 'BBSBKN' and Verify. Then Click on 'Register as Parent' Option.

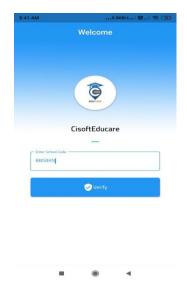

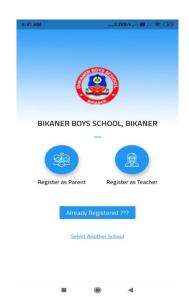

Step 3: Enter the admission number of your ward and click Submit button. Then Enter Date of Birth in DD-MM-YYYY format and click Verify Button.

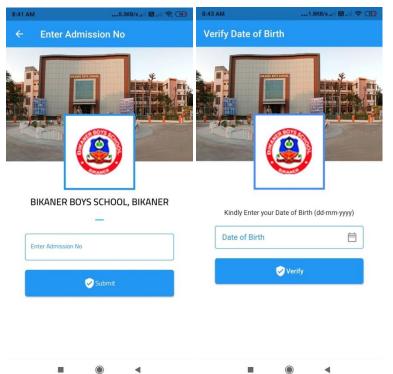

Step 4: Create Username and Password and click Save & Login option

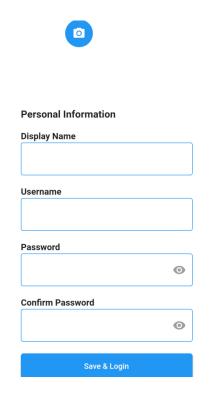

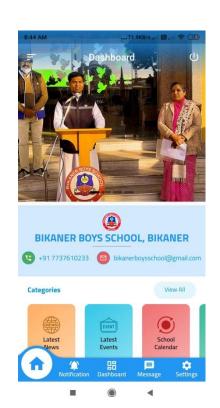